## **Το λογισμικό Tuxpaint**

## **Α) Σχεδιάζω σχήματα**

1. Ανοίξτε το πρόγραμμα **Tuxpaint** κάνοντας διπλό κλικ στο εικονίδιο

της επιφάνειας εργασίας. Πατήστε το πλήκτρο νέο και και διαλέξτε το άσπρο χαρτί

- 2. Επιλέξτε το εργαλείο <sup>ξχήματο</sup> και παρατηρούμε ότι δεξιά εμφανίζονται τα σχήματα που έχουμε στη διάθεσή μας.
- 3. Διαλέξτε για κάθε σχήμα διαφορετικό χρώμα, από την παλέτα χρωμάτων στο κάτω μέρος της οθόνης.

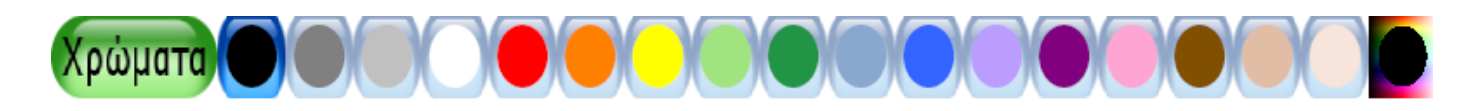

4. Επιλέγουμε με τη σειρά τα παρακάτω σχήματα για να τα σχεδιάσουμε στην οθόνη

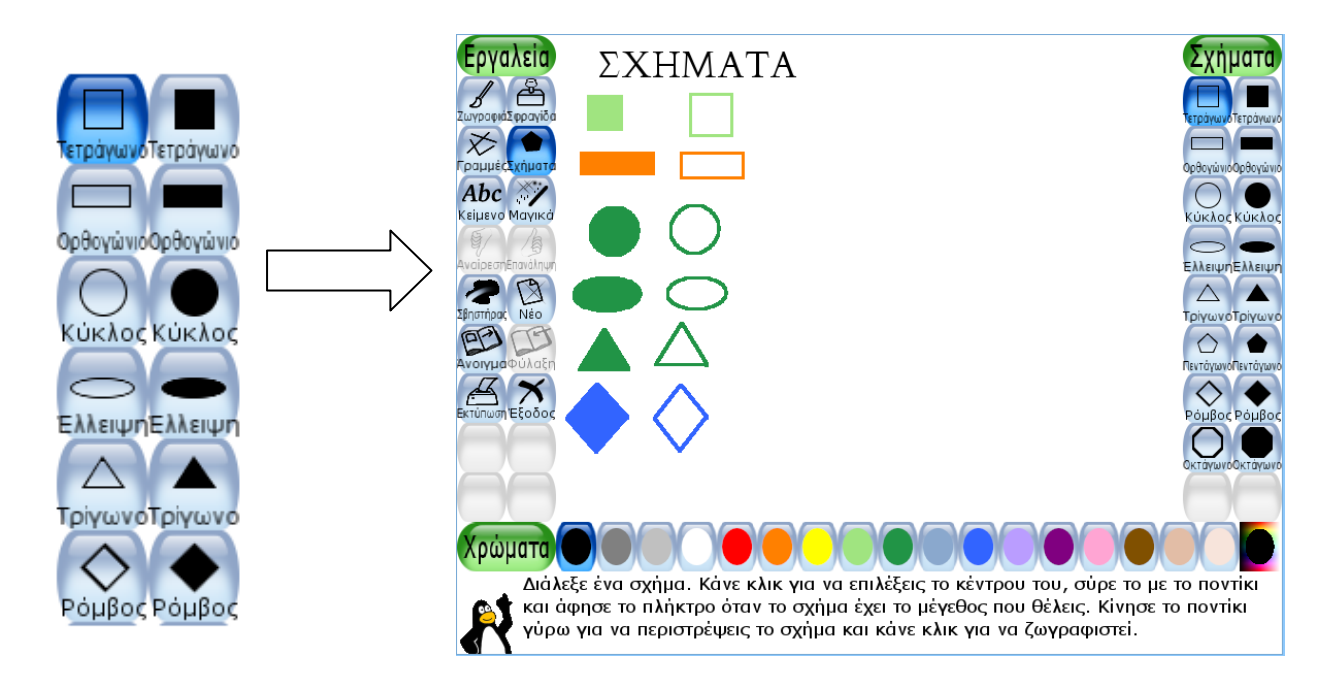

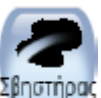

5. Χρησιμοποιήστε το σβηστήρα <sup>Σβηστήρας</sup> αν κάνετε κάποιο λάθος.

- 
- 6. Πατήστε τέλος το κουμπί <sup>φύλαξη</sup> για να αποθηκεύσετε το σχέδιό σας.

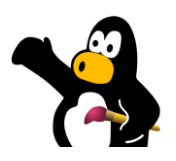

## **Β) Παίζω με τους αριθμούς**

1. Ανοίξτε το πρόγραμμα **Tuxpaint** κάνοντας διπλό κλικ στο εικονίδιο της επιφάνειας

εργασίας. Πατήστε το πλήκτρο νέο και διαλέξτε το άσπρο χαρτί

- 2. Στη συνέχεια κάνουμε κλικ <sup>ικείμενο</sup> ώστε να εισάγουμε κείμενο και αριθμούς. Εμφανίζεται μια κάθετη γραμμή και γράφω τον αριθμό 1. Πατάω δύο φορές το πλήκτρο ENTER για να γράψω το 2 και τα υπόλοιπα. Γράφω τους αριθμούς από το 1 μζχρι το 6 με αυτό τον τρόπο.
- 3. Επιλέγουμε το εργαλείο <sup>Σφραγίδα</sup> και δεξιά επιλέγουμε τη σφραγίδα με τους πιγκουίνους

- 4. Κάνουμε μικρότερους τους πιγκουίνους πατώντας στη μπάρα κάτω δεξιά
- 5. και στη συνέχεια εισάγουμε με τη σφραγίδα τόσους πιγκουίνους όσο και ο αριθμός:

Πατάμε

εδώ

- $\mathbf{1}$  $2$  & & 3 R & R  $4$  Å Å Å Å 5長 長良良郎  $\begin{array}{ccccccccccccc} \circ & \mathbf{A} & \mathbf{B} & \mathbf{B} & \mathbf{A} & \mathbf{B} & \mathbf{B} & \mathbf{$
- 6. Πατήστε τέλος το κουμπί <sup>φύλαξη</sup> για να αποθηκεύσετε το σχέδιό σας.

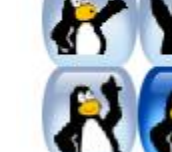

φραγιδες

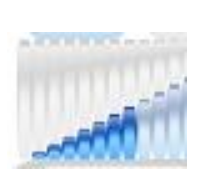

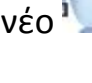

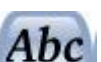

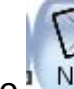